# Regional LA:RISE 6.0 Title I – WIOA Application

Economic and Workforce Development Department Presented by: MIS Unit

## **CalJOBS Home Page**

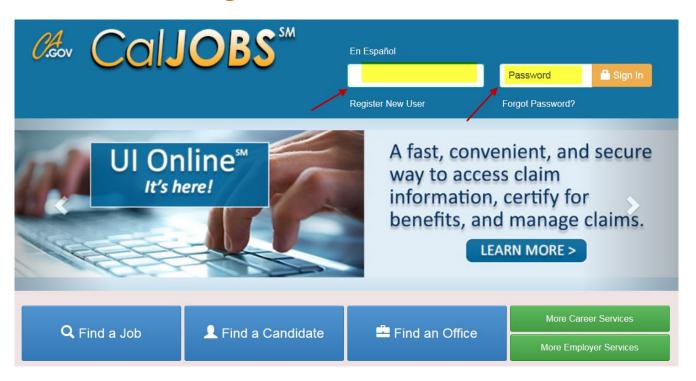

www.caljobs.ca.gov

# **Dashboard - Assisting an Indivdual**

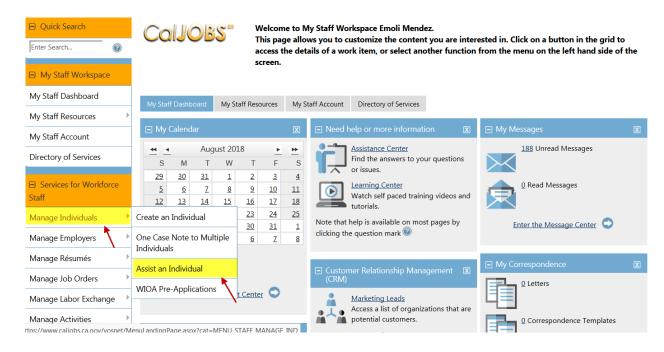

Under Services for Workforce Staff, you must first select Manage Individual and click on Assist an Individual. A search screen appears.

| Notes: |  |  |
|--------|--|--|
|        |  |  |
|        |  |  |
|        |  |  |
|        |  |  |
|        |  |  |
|        |  |  |

## **Quick Assist**

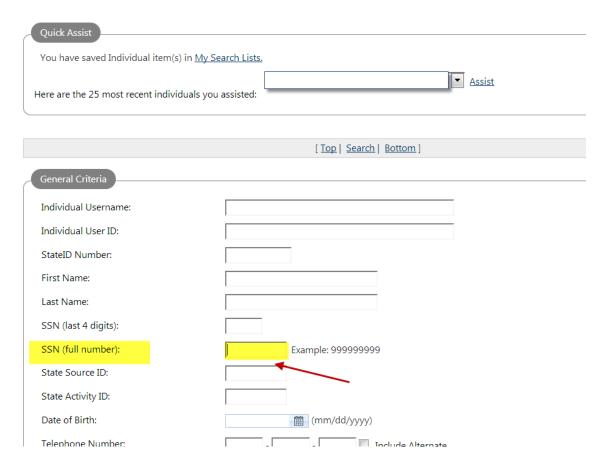

It's always recommended to enter the full social security number to verify if the individal is already in the system. If the full social security number is not available you can use any of the other search criterias.

| Notes: |      |      |  |
|--------|------|------|--|
|        | <br> | <br> |  |
|        |      |      |  |
|        |      |      |  |
|        |      |      |  |

# **Registration Form**

Staff can assist the individual with creating the Registration Form

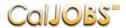

Please enter the following login information and click the Next button when you are finished. Be sure to remember your User Name and Password. You will need them to access this system again.

| <u>.ogin Informat</u>          | ion           |                                                                                                    |
|--------------------------------|---------------|----------------------------------------------------------------------------------------------------|
| *User Name:                    |               | Enter User Name (3 - 20 characters, and must include characters, letters or numbers. Allowable characters are + @                                                                              |
| Password:                      |               | Enter Password (8 - 20 characters, and must include at least one uppercase letter, one lowercase letter, one number and one special character. Allowable characters are # @ \$ % ^ .! * _ +).  |
| Confirm Password:              |               |                                                                                                    |
| Security Question:             | None Selected | •                                                                                                    |
| Security Question<br>Response: |               | Special characters are not allowed.                                                                                                    |
| _ogin Informa<br>*User Name:   | uon           | Enter User Name (3 - 20 characters, and must include                                                                                                    |
|                                |               | characters, letters or numbers. Allowable characters are + @                                                                                                    |
| Password:                      |               | Enter Password (8 - 20 characters, and must include at least one uppercase letter, one lowercase letter, one number and one special character. Allowable characters are # @ \$ % ^ . ! * _ +). |
| Confirm Password:              |               | ]                                                                                                    |
|                                |               |                                                                                                    |
| Security Question:             | None Selected | •                                                                                                    |

## Proceed with completing the following sections of the Registration Form -

- Primary Location Information
- E-mail Address
- Demographic Informatioin
- Name
- Residential Address
- Mailing Address
- Phone Number
- Preferred Notification Method
- Site Access
- Demographic Information
- Citizenship
- Disability
- Education Information
- Employment Information
- Farm Worker
- Job Title
- Job Occupation
- Ethnic Origin
- Military Services
- Public Assistance

**Note:** Any boxes/controls with the red asterisk (\*) are required fields. If you do not supply an entry, a message will indicate what data is missing when you try to go to the next screen.

## **Portfolio Section**

To create a WIOA application, navigate towards Staff Profiles > Case management Profile > Programs.

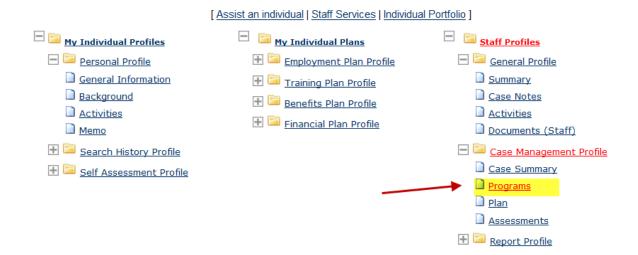

## **Program Page**

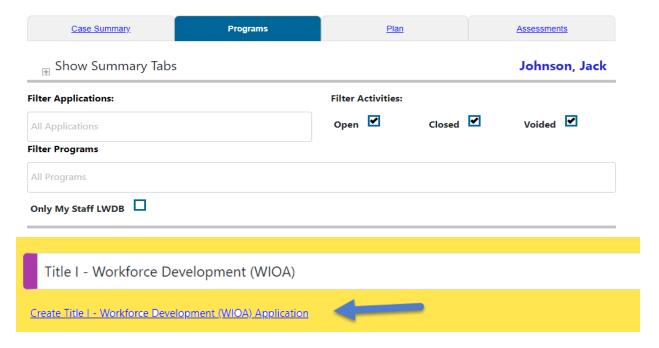

Select <u>Create WIOA Application</u>. After selecting the link, the staff member will need to verify and edit participation before proceeding with the WIOA Regional /LA RISE enrollment.

# **Complete WIOA Application**

Fill out the information below to complete this section of the application.

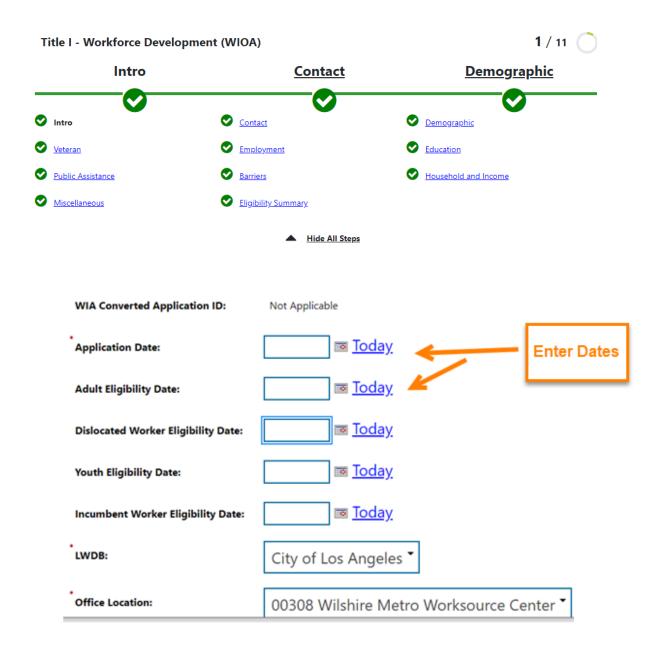

Check the applicable Eligibility and select your Office Location.

Complete the Contact Information and the Residential Address for the individual.

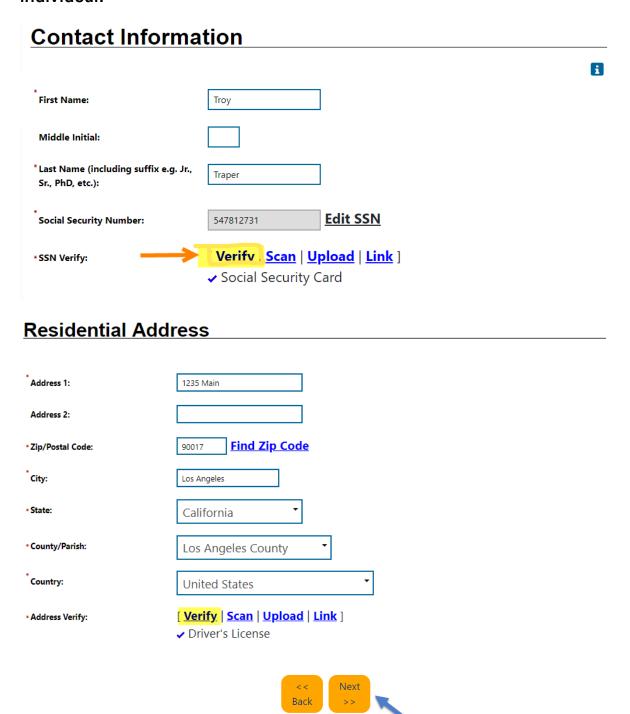

**Click Next** to save the information and proceed with completing the rest of the application.

# Non-WIOA Enrollment

**About Verifications:** There are various places throughout this application where the system will require information to be verified. If the client is **NOT ELIGIBLE FOR THE WIOA PROGRAM** and documentation is not available, click on the appropriate Verify link to select from a list of methods to confirm the data; select "Other Applicable Documentation" and type "LA RISE – Non-WIOA."

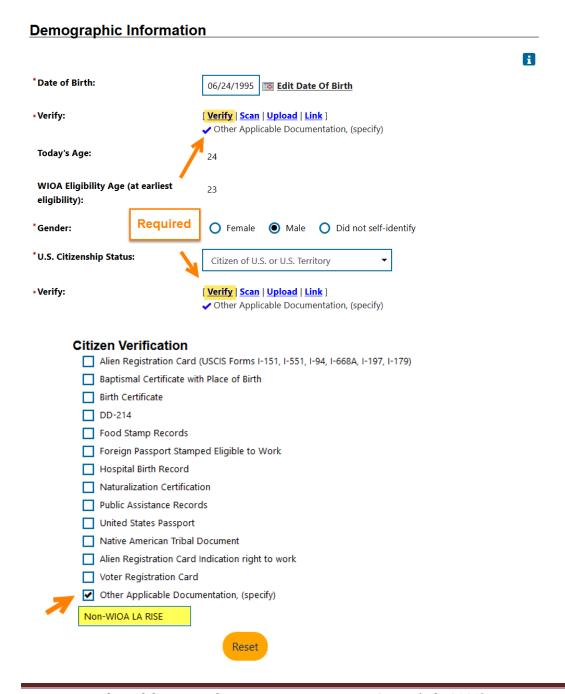

# **Eligibility Summary**

The Progression Bar will identify all the forms completed in green. The Eligibility Summary tab will be the last page of the application and will highlight the eligible program.

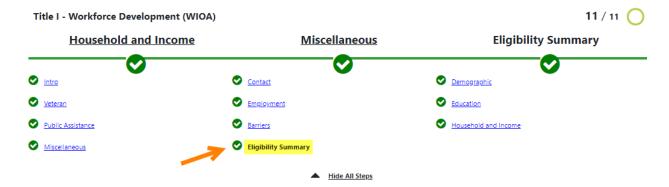

## How to use a Local Grant Code

A Local Grant Code allows staff to create activities within a Titile I Application using a Local Funded Grant. A Local Funded Grant is defined by the LWDB and is not one of the WIOA grants (Adult, DW, Youth, etc.). Staff is required to report the first activity in the WIOA Program and then enter the Local Grant Code (same day).

### Using the Local Grant Code consists of two steps:

- 1. Activate the Local Grant using the WIOA Title I Application
- 2. Add the Local Grant under the related Activity Code

#### Note -

## If the participant is <u>NOT-Eliqible</u> for the WIOA Program, the staff will follow these steps:

- 1. Complete the WIOA Title I Application
- 2. Inactivate the WIOA Title I Eligibility (Eligibility Summary Page)
- 3. Add the Local Grant Code (LA City Measure H LAO959 or LA City General Fund LAI 515)
- 4. Create Non-WIOA Local Grant Code Activity Code 321 Transitional Job

# **WIOA Enrollment**

#### Workforce Innovation and Opportunity Act (WIOA) Eligibility Information

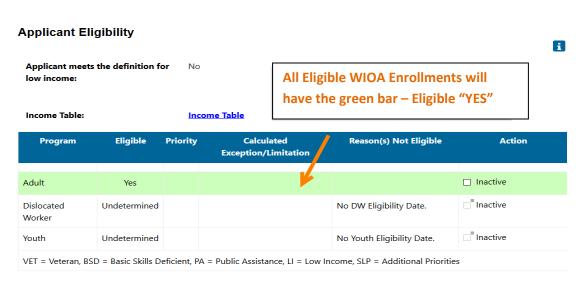

# Non-WIOA Enrollment

For individuals that DO NOT QUALIFY FOR THE WIOA PROGRAM, staff must click on the "Inactive Box" to enroll the client using Title I WIOA Application for the Regional LA RISE only.

No Youth Eligibility Date.

#### Workforce Innovation and Opportunity Act (WIOA) Eligibility Information **Applicant Eligibility** i Applicant meets the definition for No low income: Click the Inactive box for all **Non-WIOA Enrollments** Income Table: **Income Table** Program Eligible Priority Calculated Reason(s) Not Eligible **Exception/Limitation** Undetermined No Adult Eliaibility Inactive Adult "Inactive Dislocated No DW Eligibility Date. Undetermined Worker "Inactive

VET = Veteran, BSD = Basic Skills Deficient, PA = Public Assistance, LI = Low Income, SLP = Additional Prioritie

Undetermined

## **LOCAL GRANT - WIOA & Non-WIOA**

Proceed by selecting the Non-WIOA <u>Local Grant</u> and select "Next" at the bottom of the page. This will apply to <u>ALL</u> WIOA and Non-WIOA REGIONAL LA RISE Enrollments.

#### **Non-WIOA Grants**

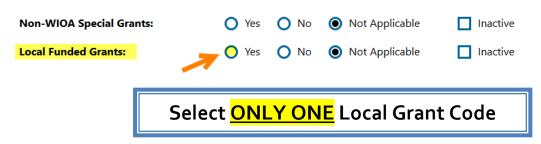

Once you click on "View Available Grants" select "Add" the Required Regional LA Rise Program.

# 1. LA City Measure H Fund – Add Local Grant Code LAO 959

| Grant Type         | Grant ID | Grant Name       | Local Grant Code | Date Added Action |
|--------------------|----------|------------------|------------------|-------------------|
| Local Funded Grant | 614      | Regional LA RISE | LAO959           | Add               |

## 2. LA City General Fund – Add Local Grant Code LAI 515

| Grant Type         | Grant I | D Grant Name                      | Local Grant Code | Date Added | Action |
|--------------------|---------|-----------------------------------|------------------|------------|--------|
| Local Funded Grant | 718     | LA: RISE City General Fund (EWDD) | LAI515           | -          | Add    |

The "Local Funded Grant" section applies to those programs that are not reported to the State and are funded locally.

Go to the bottom of the page an select Finish.

From this point, staff will be taken to create participation and will be able to create activity codes.

## **WIOA & Non-WIOA**

# **Activity Page**

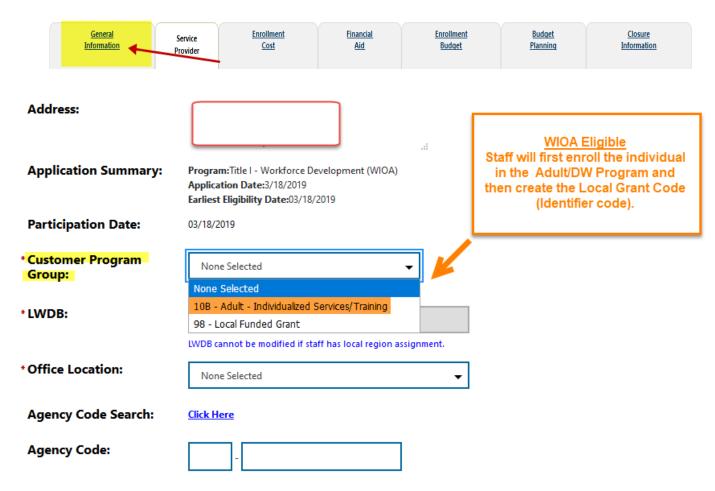

## **WIOA Eligible**

If a participant is WIOA Eligible, create the first activity using the Adult or DW Activity Program and then create the Local Grant Code by selecting "98 – Local Funded Grant."

## Non – WIOA Eligible

Under the Customer Program Group in the General Information tab, select –
 "98 – Local Funded Grant."

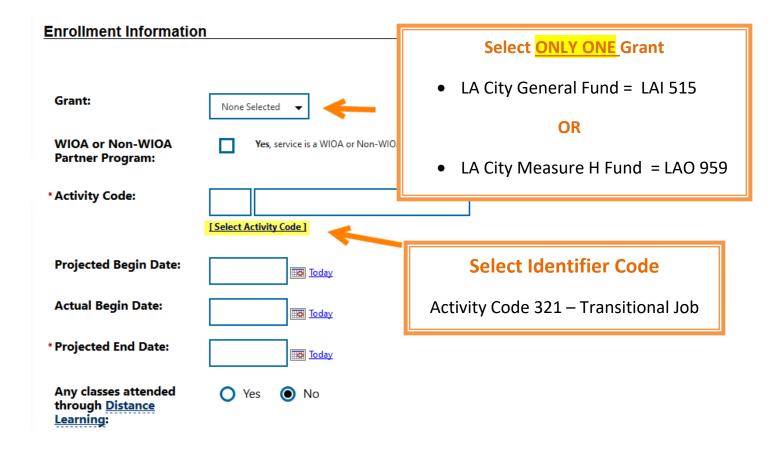

- 1. Click on the Select Activity Code link to select the appropriate activity for the enrollment. Make sure to include all dates for the activity.
- 2. Enter the Projected Begin Date, Actual Begin Date and Projected End Date for the activity. If it is a one day activity, all three dates would be the same.

Projected Begin Date and Actual Begin Date – The system will only accept a date that is within the last 30 days. This is the 30-day lockdown.

# **WIOA Enrollment**

## Sample of Title I WIOA Activities

| Status | Activity /<br>Provider                                       | Actions | Funding /<br>Grant                       | Projected Begin<br>Date | Actual Begin<br>Date | Projected End<br>Date | Actual End Date                        |  |  |
|--------|--------------------------------------------------------------|---------|------------------------------------------|-------------------------|----------------------|-----------------------|----------------------------------------|--|--|
| 0      | 200 - Individual<br>Counseling<br>No Provider<br>Information | w       | Adult                                    | 07/23/2019              | 07/23/2019           | 06/30/2020            | Close                                  |  |  |
| C      | 102 - Initial Assessment No Provider Information             | w       | Adult                                    | 07/23/2019              | 07/23/2019           | 07/23/2019            | 07/23/2019<br>Successful<br>Completion |  |  |
| C      | 101 -<br>Orientation<br>No Provider<br>Information           | w       | Adult                                    | 07/23/2019              | 07/23/2019           | 07/23/2019            | 07/23/2019<br>Successful<br>Completion |  |  |
| C      | 321 –<br>Transitional                                        | w       | Local<br>Funded                          | 07/23/2019              | 07/23/2019           | 07/23/2019            | 07/23/2019<br>Successful               |  |  |
|        | No Provider Information                                      |         | Grant<br>LAO959 -<br>Regional LA<br>RISE |                         | LA City Measure H    |                       |                                        |  |  |
| Only   | Only select one Local Grant Code OR                          |         |                                          |                         |                      |                       |                                        |  |  |
|        | <mark>321 –</mark> Transitional<br>Job                       | w       |                                          | ded Grant 09/0          | 09/06/2              | 2019 06/30/2020       | Close                                  |  |  |
|        | No Provider Information General Fund LA City General Fund    |         |                                          |                         |                      |                       | _                                      |  |  |

Close the Local Funded Grant Activity 321 – Transitional Job using the same Begin and End Dates. Select the Status as Successful Completion.

• Follow the WIOA Duration Period for all WIOA activities.

# Non-WIOA Enrollment

## Sample of Non-WIOA Activities

Select ONLY ONE Grant Code with activity code 321 — Transitional Job

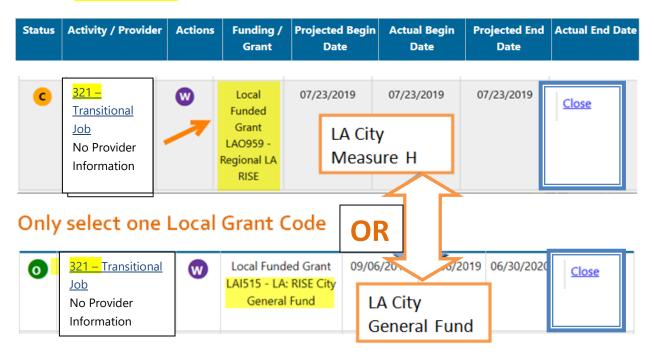

 The Local Funded Activity Code 321 - Transitional Job will remain opened until services have been completed. Click on the Close link to close activity.